## Correct Time entry - Employee

1. Select Time widget on applications

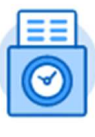

Time

- 2. Select week that needs to be updated/changed
- 3. Click: **Actions** (at top right)

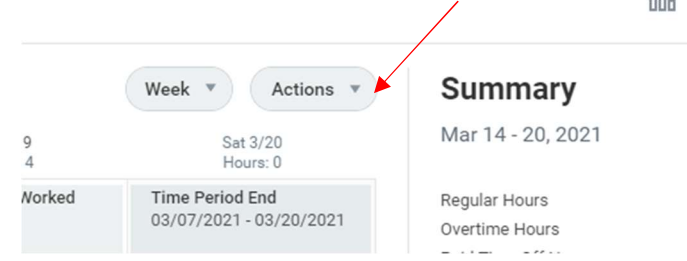

4. Select *Enter Time* from the pop-up

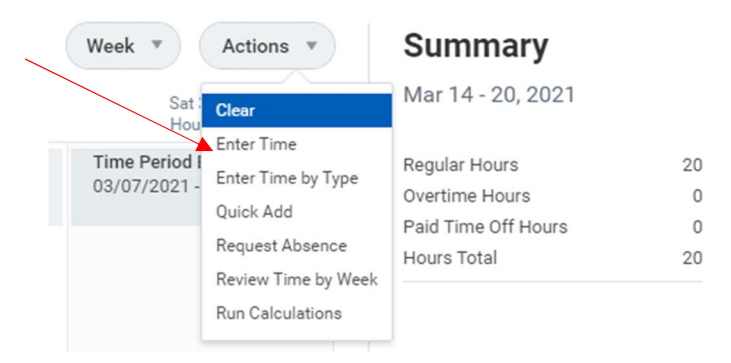

- 5. Select day of the week you are needing to update the worked hours for (See Below)
- 6. Make Corrections as needed
	- a) Click on the Minus sign above the time type box to delete that entry
	- b) OR change the number entered in the Quantity box
	- c) OR Change the Time Type (See below)

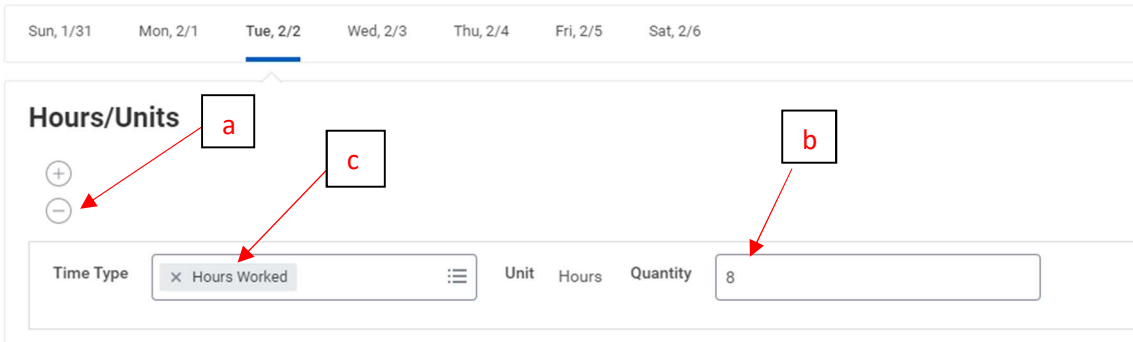

- 7. Click: OK
- 8. Submit for review and approval